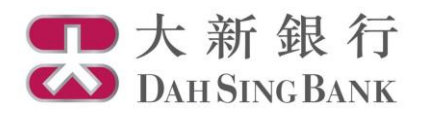

基金投資服務示範

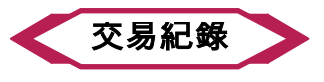

- 1. 登入大新網上理財服務。
- 2. 在左方主目錄的投資服務—網上基金服務下方按「交易紀錄」。

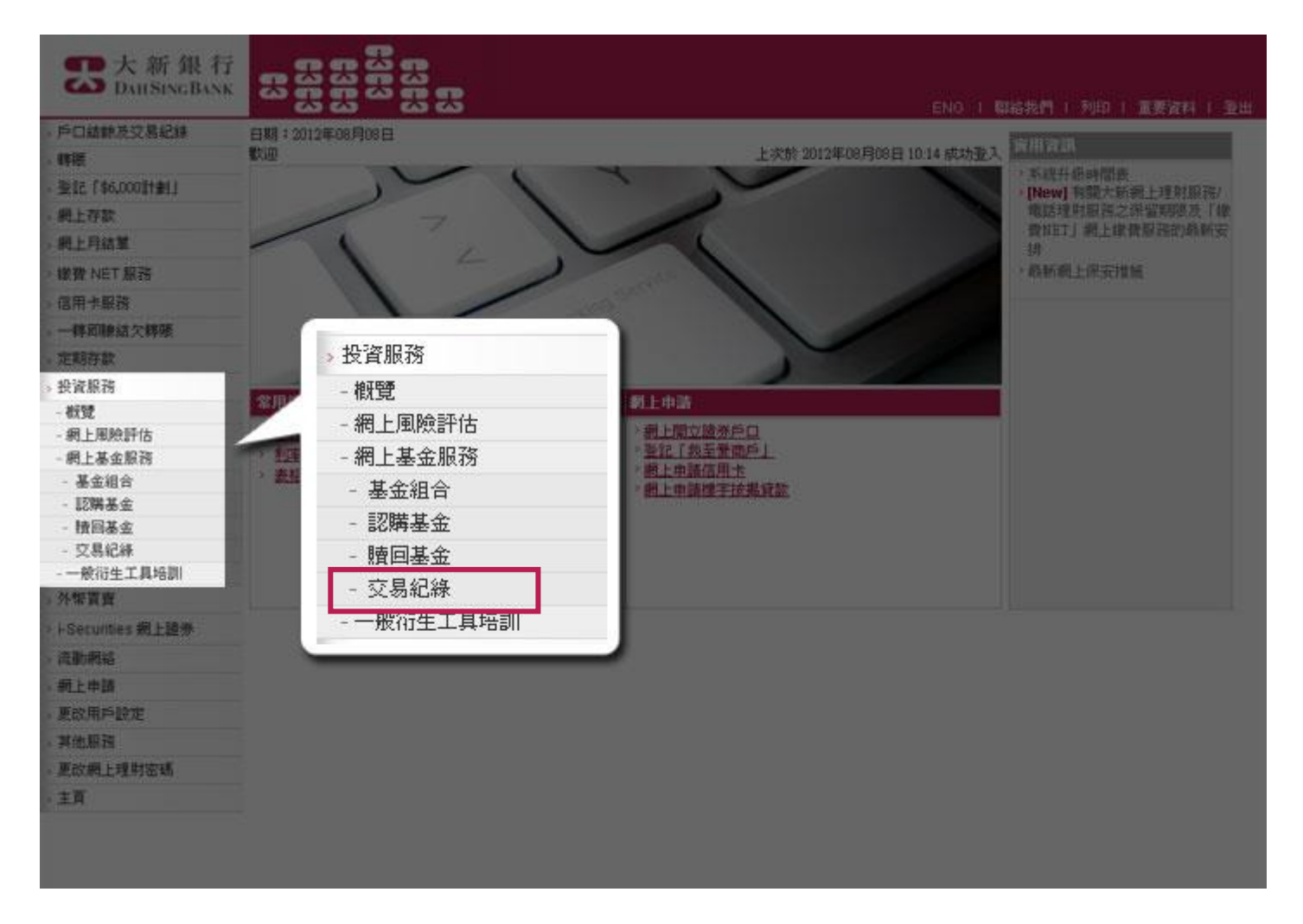

3. 選擇投資基金戶口。

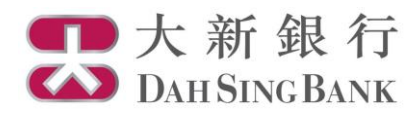

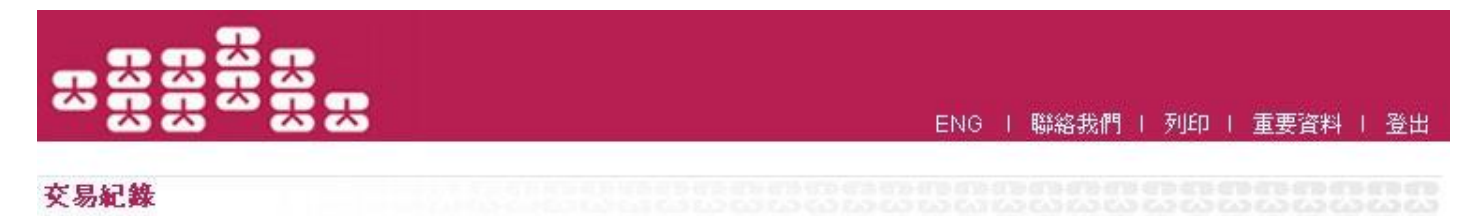

投資基金戶口號碼:「請選擇戶口  $\blacksquare$ 

4. 閣下所選擇戶口的交易紀錄將顯示在頁面下方,並出現 2 個不同類別交易的表格:

- 待完成基金交易 尚待執行的交易指示
- 過往交易紀錄 過往不超過 4 個月內已執行的交易指示

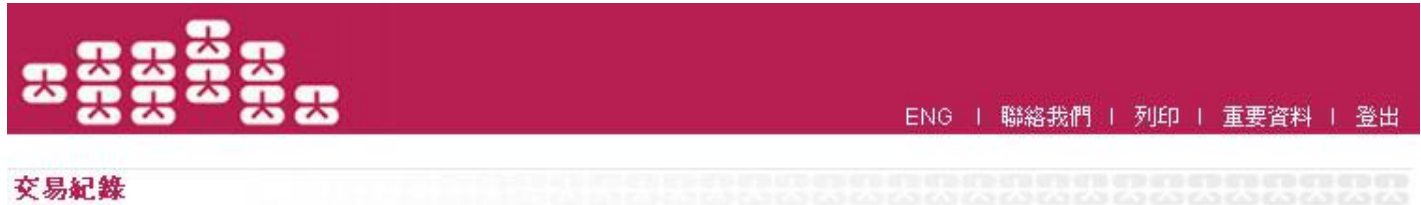

投資基金戶口號碼: UT0232411002 ▼

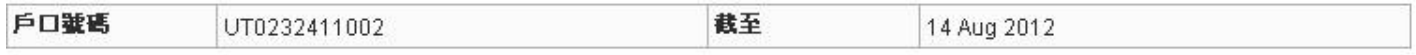

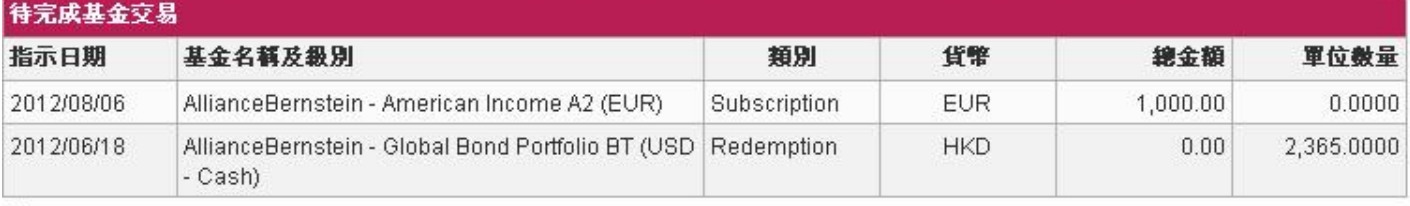

 $\frac{1}{n}$ 

> 根據情況,倘若閣下的結算賬戶/投資基金戶口不具足夠款項/基金單位,閣下的指示可能被延遲,甚或被拒絕執行。

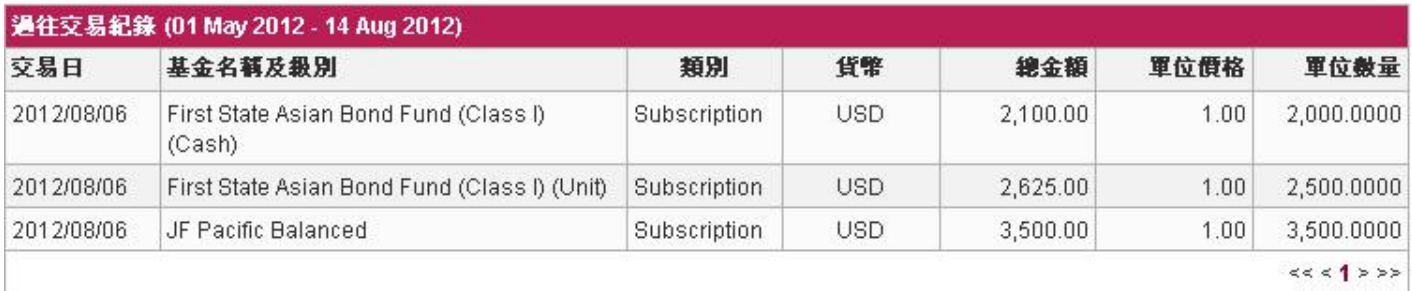